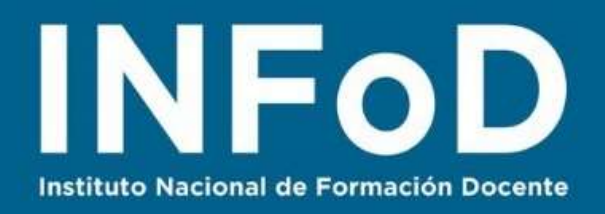

# **TUTORIAL Edición digital con genially**

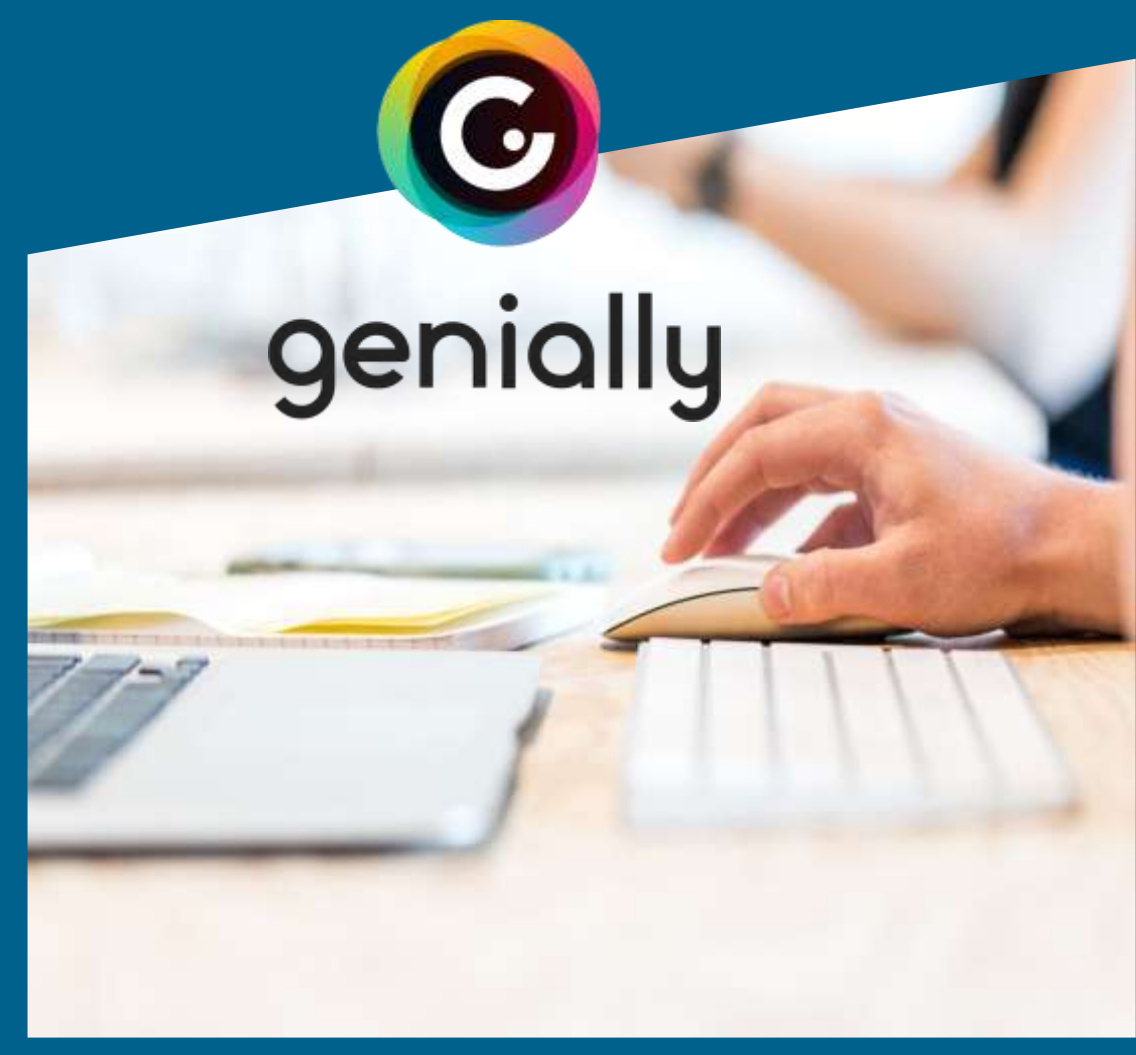

#### **Contenido:**

- ¿Cómo registrarse en Genially?
- ¿Cómo realizar una presentación visual?
- ¿Cómo incluir transiciones y animaciones?
- ¿Cómo publicar nuestra presentación?

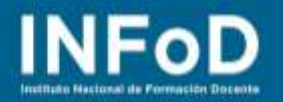

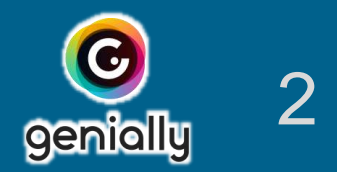

# **¿Qué es Genially?**

Genially es una herramienta que permite utilizar plantillas para realizar presentaciones, informes, imágenes interactivas, guías, videos, infografías y otros recursos. La cuenta gratuita permite editar, pero no descargar; se puede compartir en la red e incluso incrustar el trabajo logrado en una plataforma como Google Classroom o Microsoft Team pero, para descargar a la PC, se debe abonar. Mientras el trabajo producido sea compartido por medio de la web no tendremos dificultades.

### **¿Cómo registrarse en Genially?**

Para comenzar nos dirigimos hasta la página oficial de **Genially:** <https://www.genial.ly/es> y hacemos clic en "Regístrate"

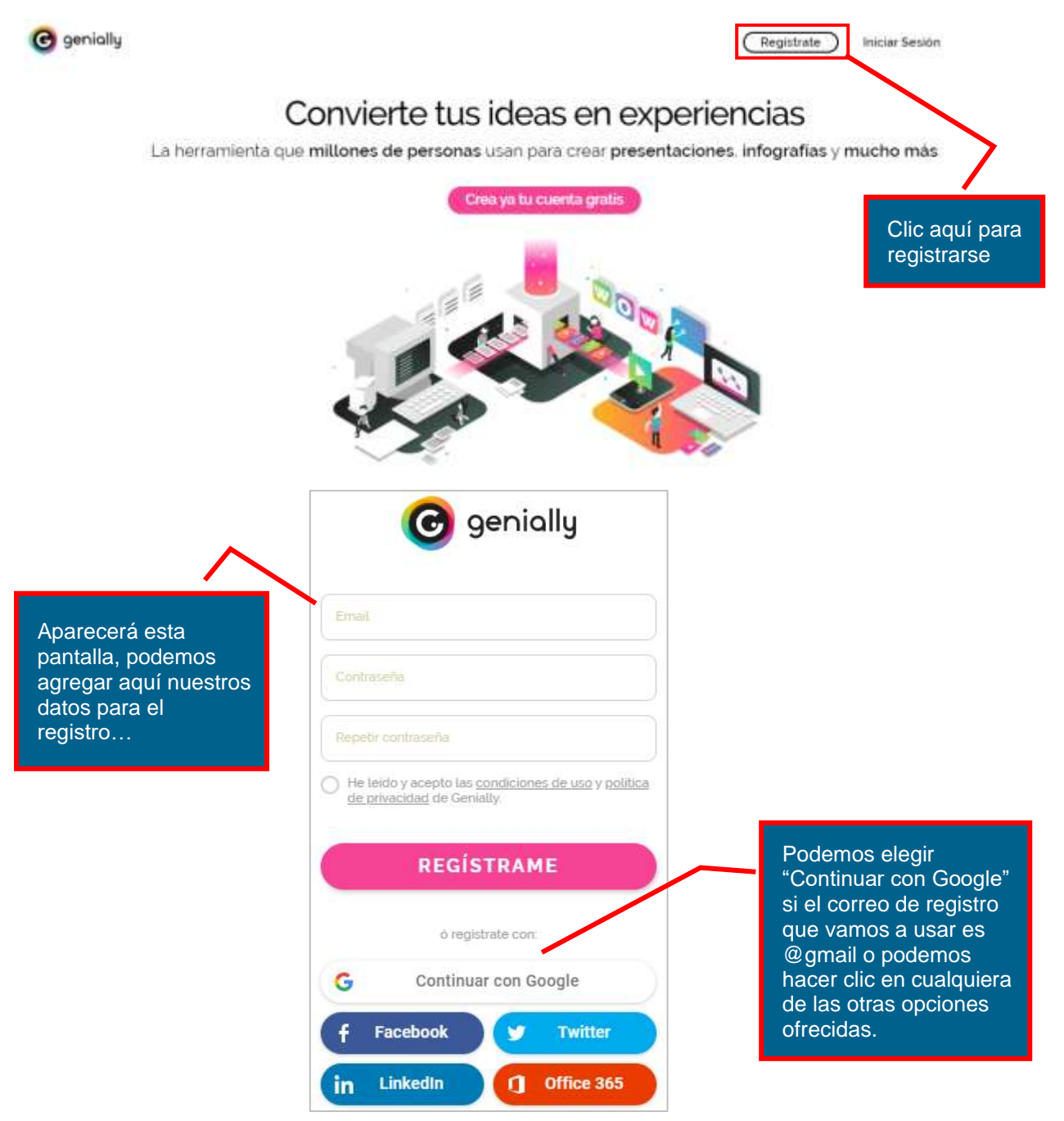

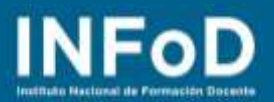

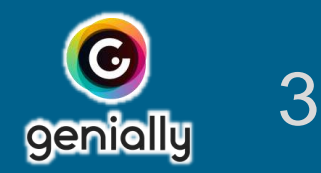

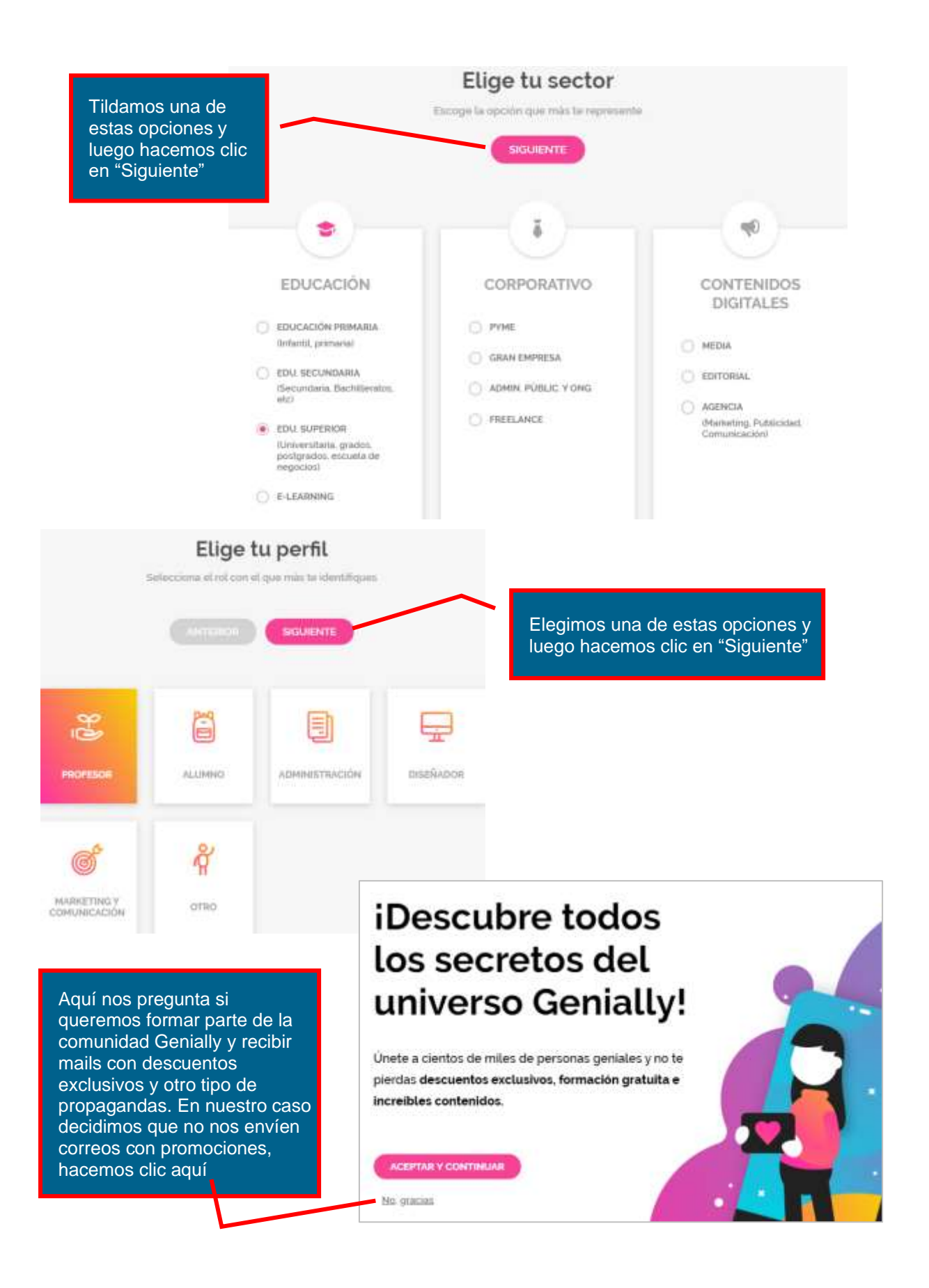

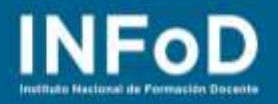

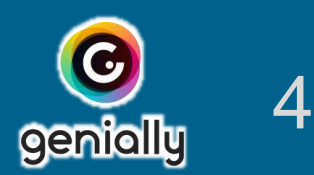

## **¿Cómo realizar una presentación visual?**

Una vez que nos registramos genially nos ofrecerá una pantalla como la siguiente, elegimos la categoría "Presentación" y hacemos clic

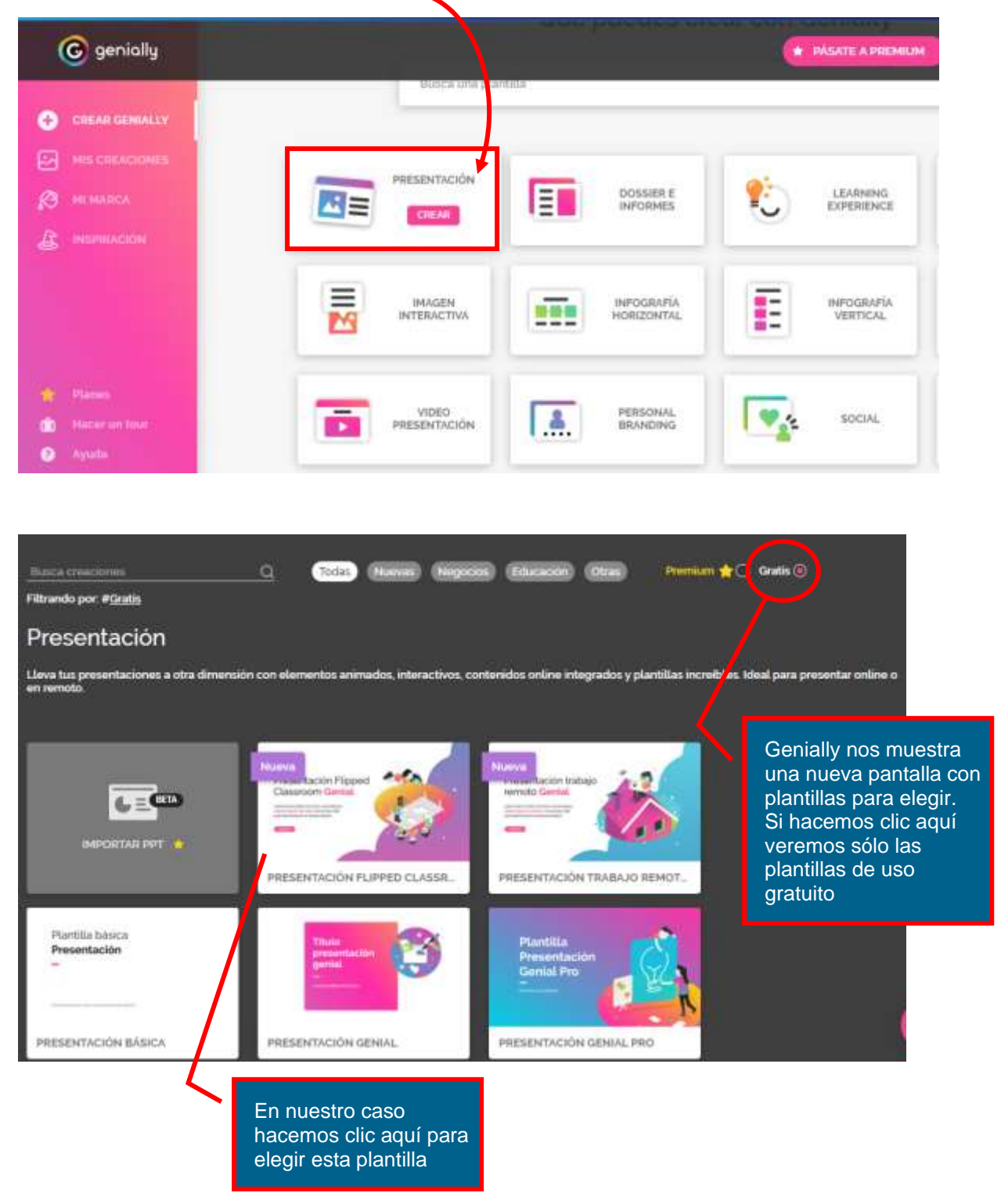

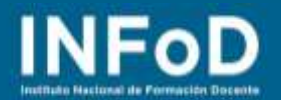

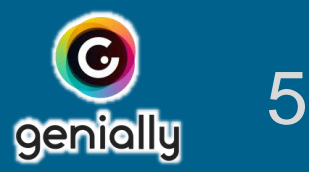

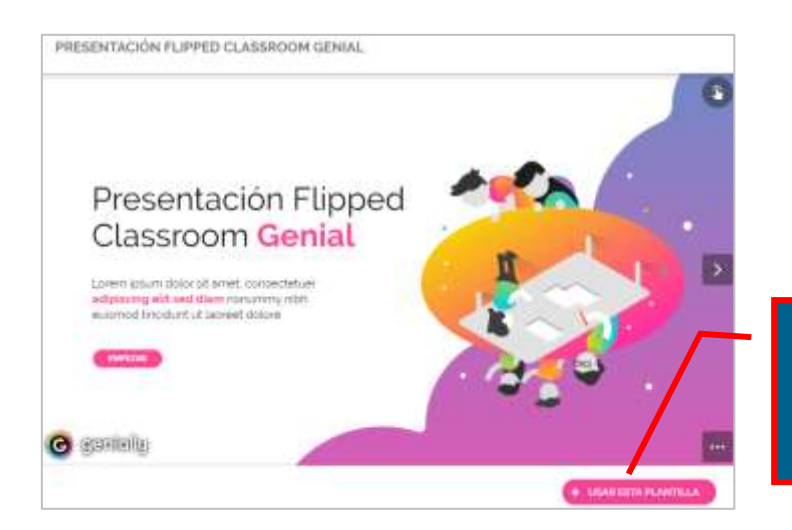

Clic en "Usar esta plantilla" para comenzar a editarla

El programa nos pide que tildemos las plantillas de páginas que podríamos utilizar, tildamos algunas ya que más tarde podremos cambiar de decisión y volver a elegir otras si así lo deseamos

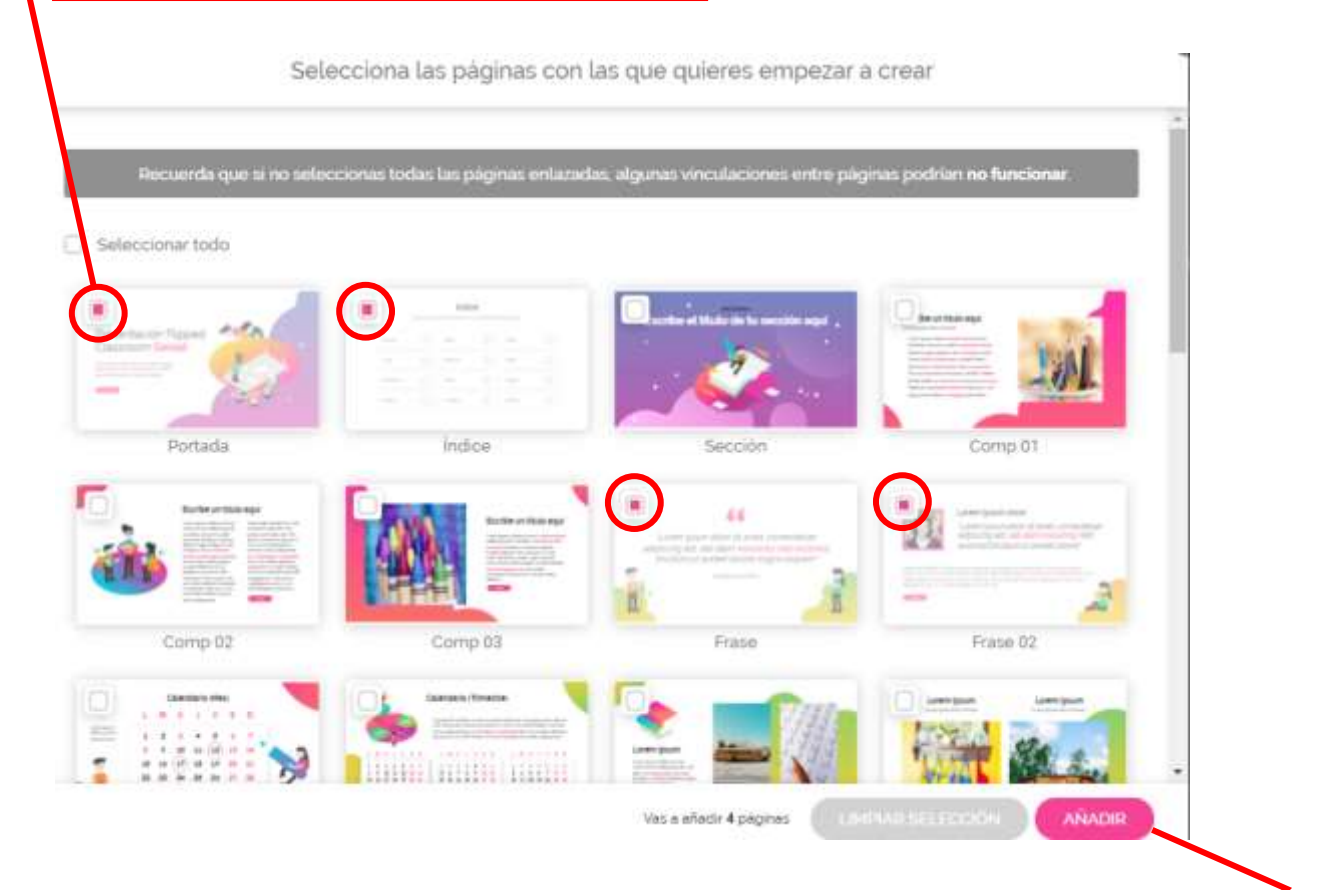

Al terminar hacemos clic en "Añadir" para que se añadan estas páginas (diapositivas) en nuestra presentación

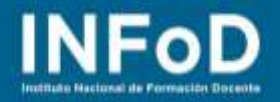

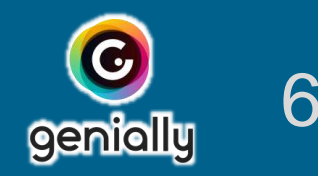

#### Este será nuestro escritorio de trabajo, veamos cómo se compone:

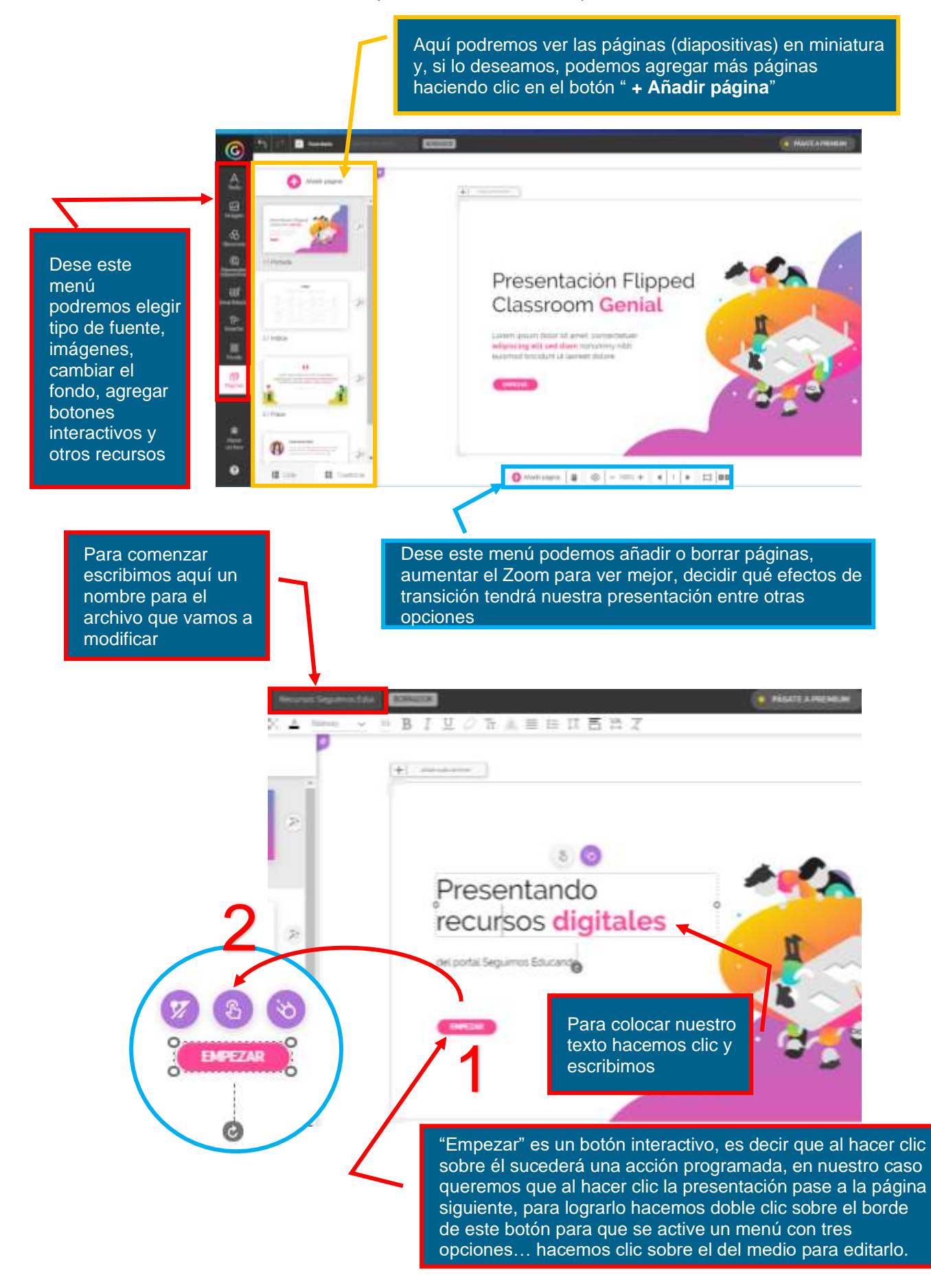

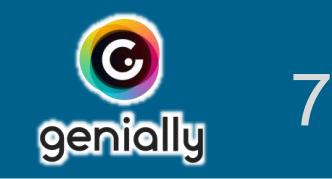

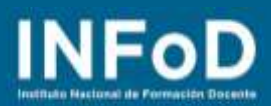

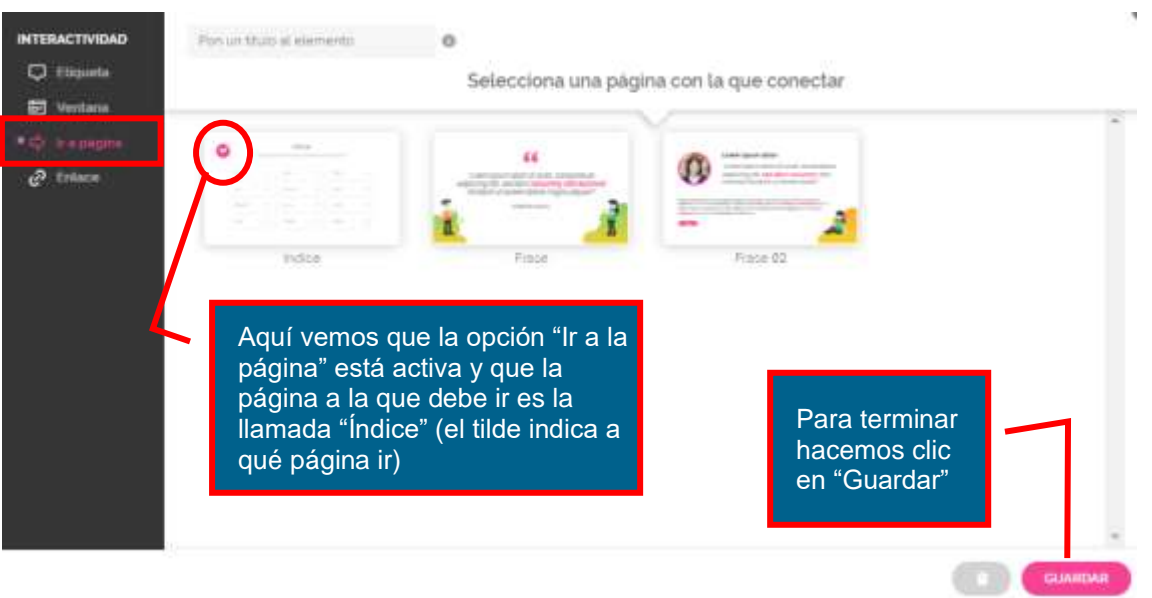

# **¿Cómo incluir transiciones y animaciones en la presentación?**

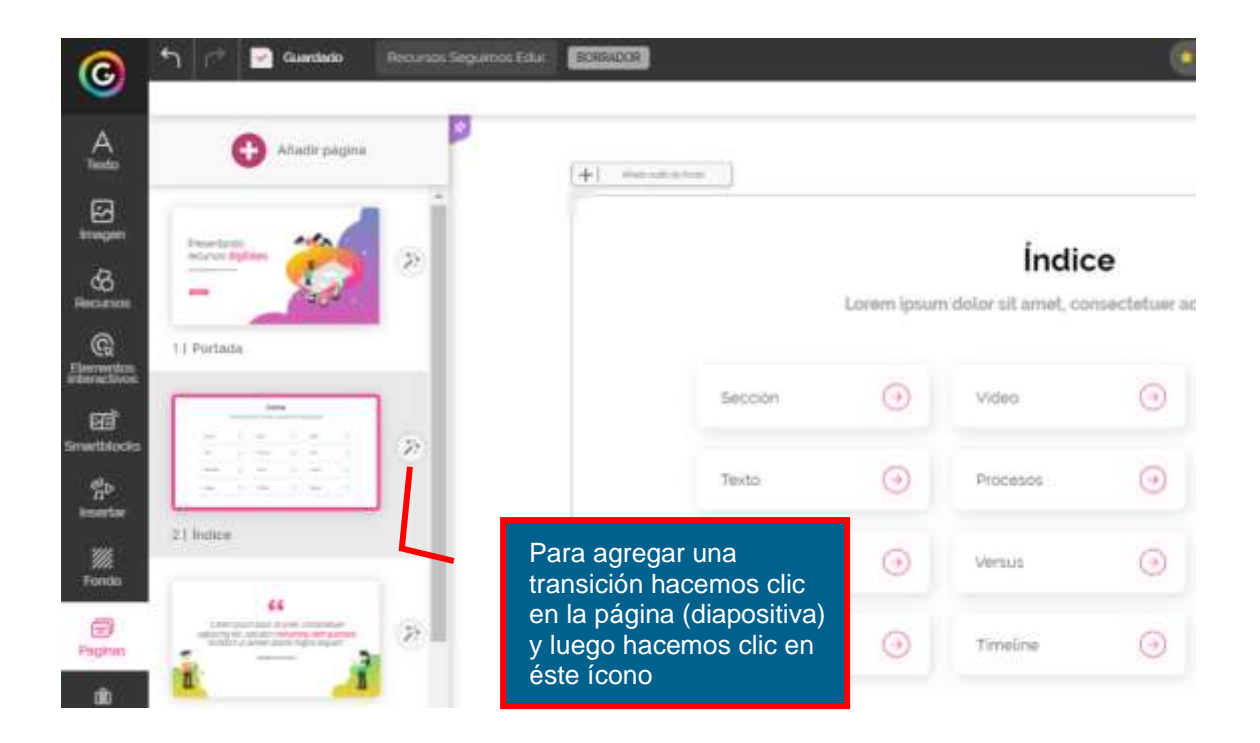

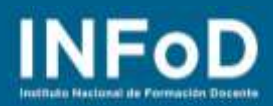

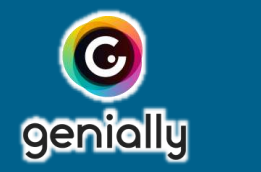

8

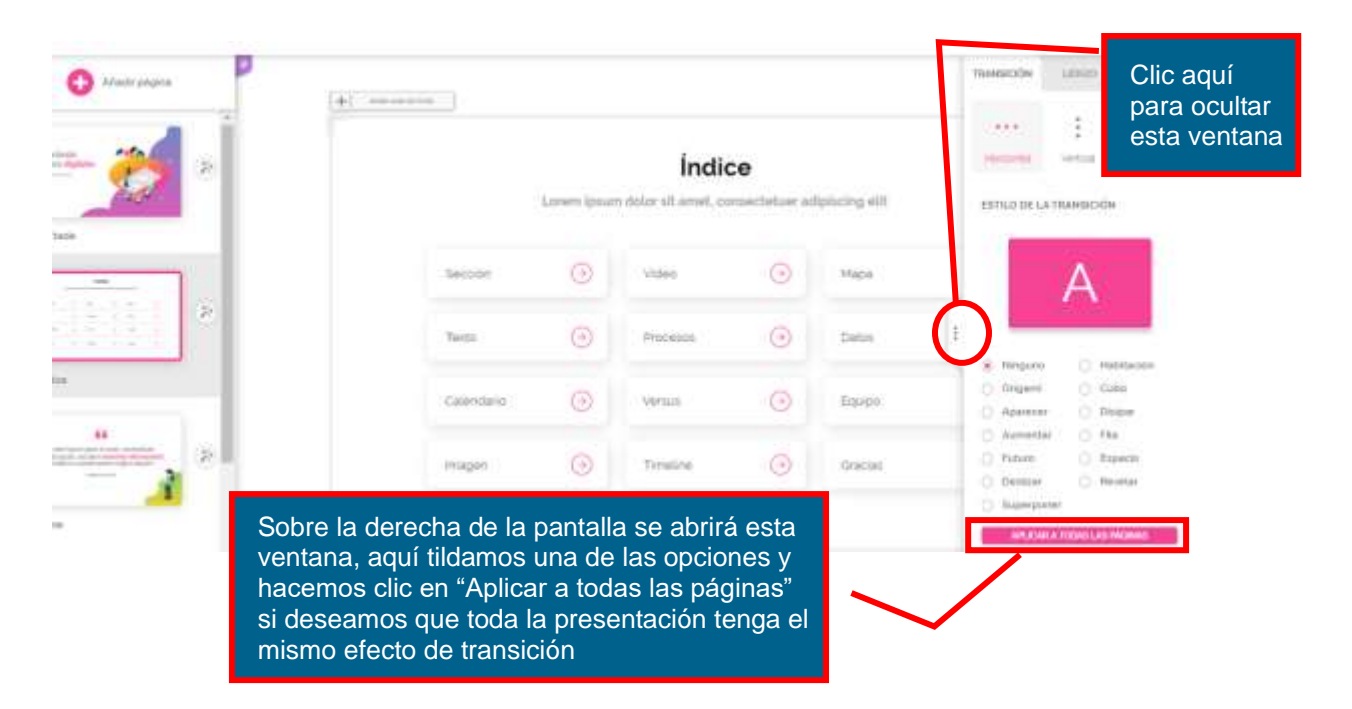

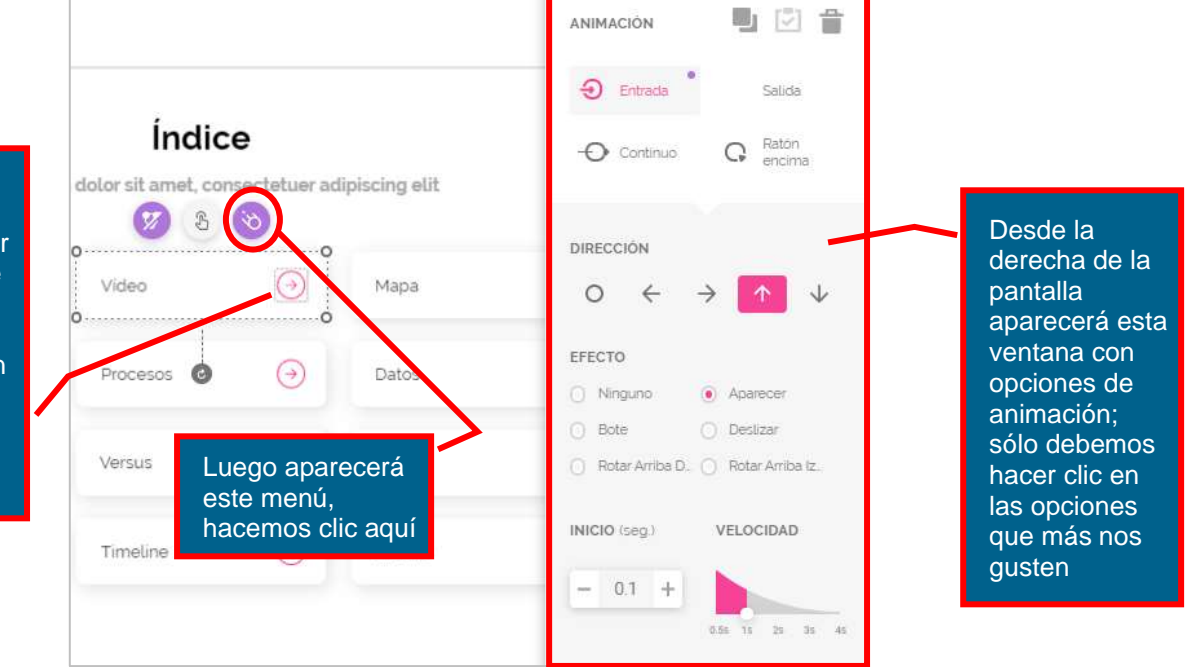

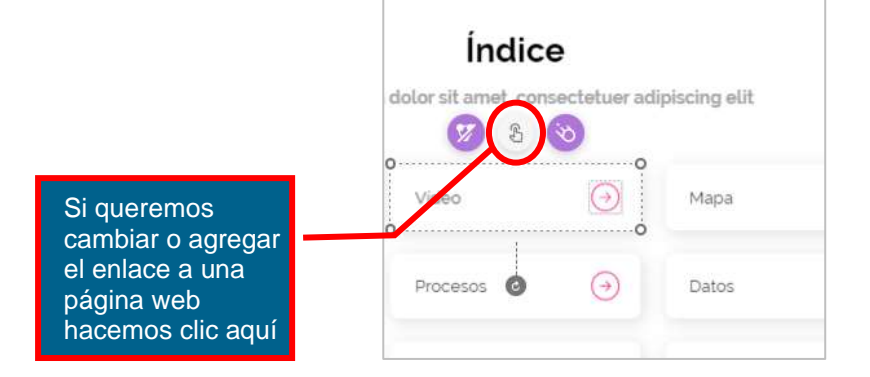

Para agregar/cambiar la animación de un objeto primero hacemos clic en el objeto para activar el menú de opciones

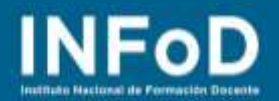

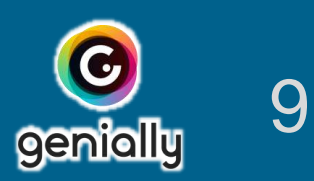

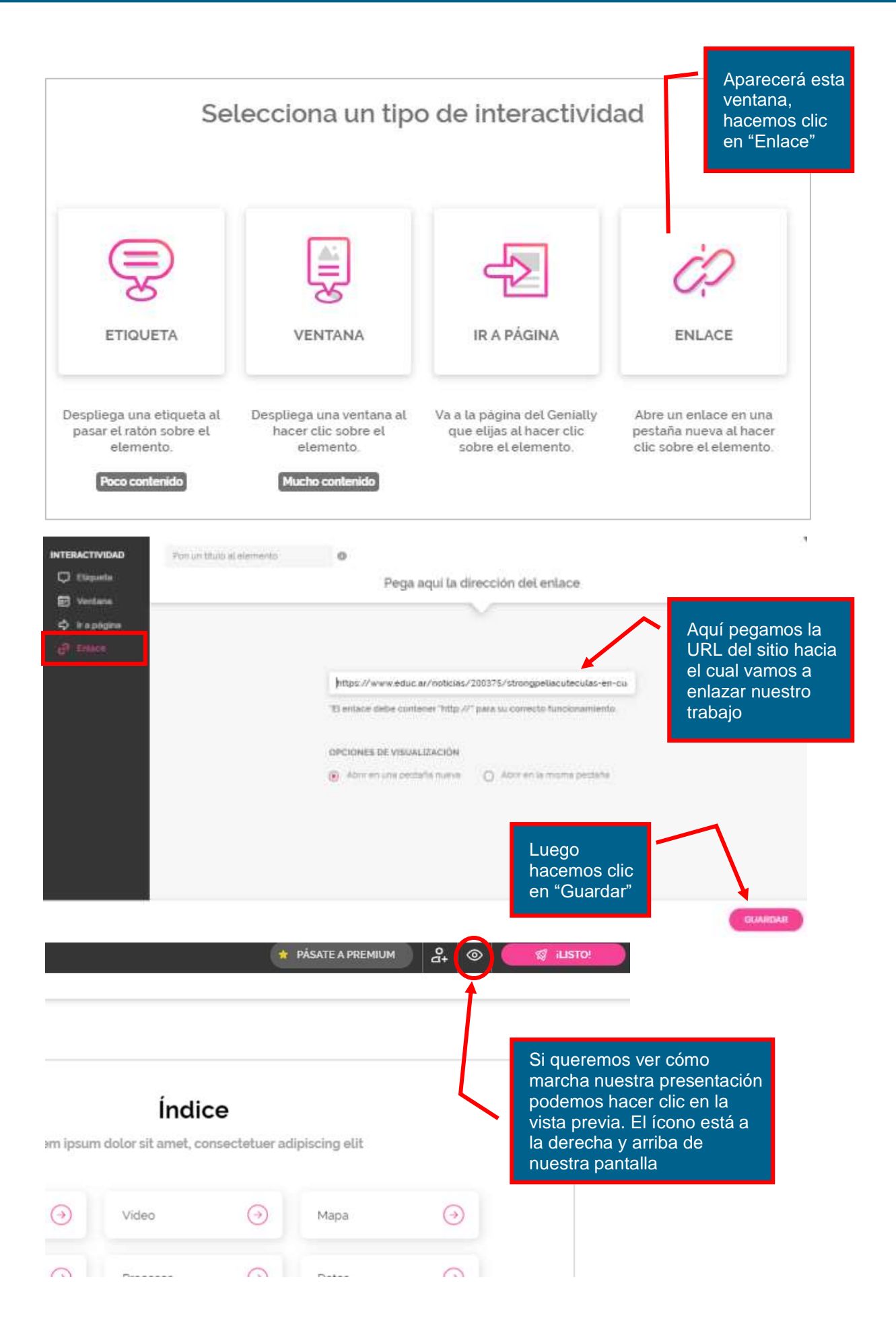

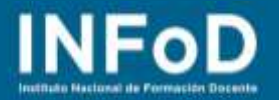

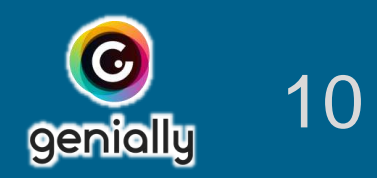

#### **¿Cómo publicar nuestra presentación?**

Recordemos que genially nos pide pasarnos al Plan Premium si queremos descargar nuestro trabajo, si utilizamos la versión gratuita sólo podremos publicar la presentación y enviarle el link de acceso a quienes queramos que vean nuestro trabajo. Para publicar primero debemos hacer clic en "**LISTO!**"

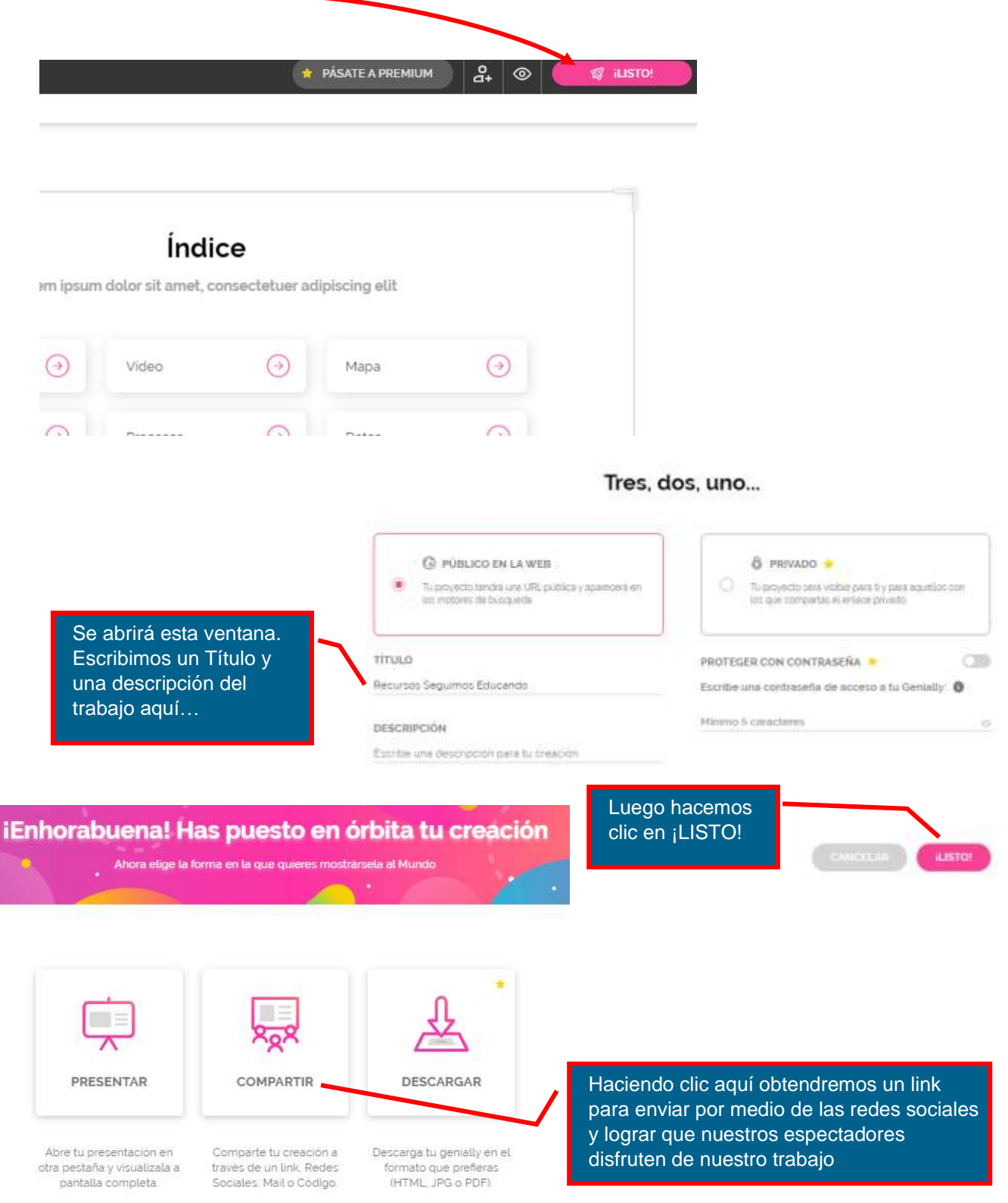